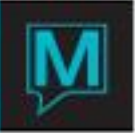

## 1099 QRG Quick Reference Guide

Date: October 15

**Introduction** 

This Quick Reference Guide describes how to set-up and use both the Electronic and Paper 1099 in the Owner Management Module. Form 1099 is a US Income Statement that is governed by US legislation.

This QRG assumes that the reader is familiar with the Maestro User Interface, Rate/Record types, the Owner Management Module and the US Regulations governing form 1099. It does not provide instruction on how to file form 1099. For further information on form 1099 please contact the IRS or visit their website: *[http://www.irs.gov](http://www.irs.gov/)*

A Summary 1099 Crystal report is available. Please contact Northwind Maestro Support for more information.

Set-up

In order to set-up the 1099 there are some Global Options to be configured as well as the settings for the Electronic and Paper version.

## Global Set-up

In Owner Management Maintenance select Setup then Global Setup

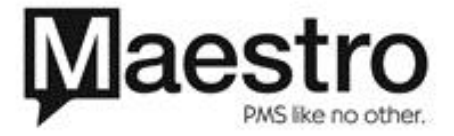

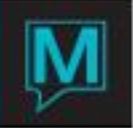

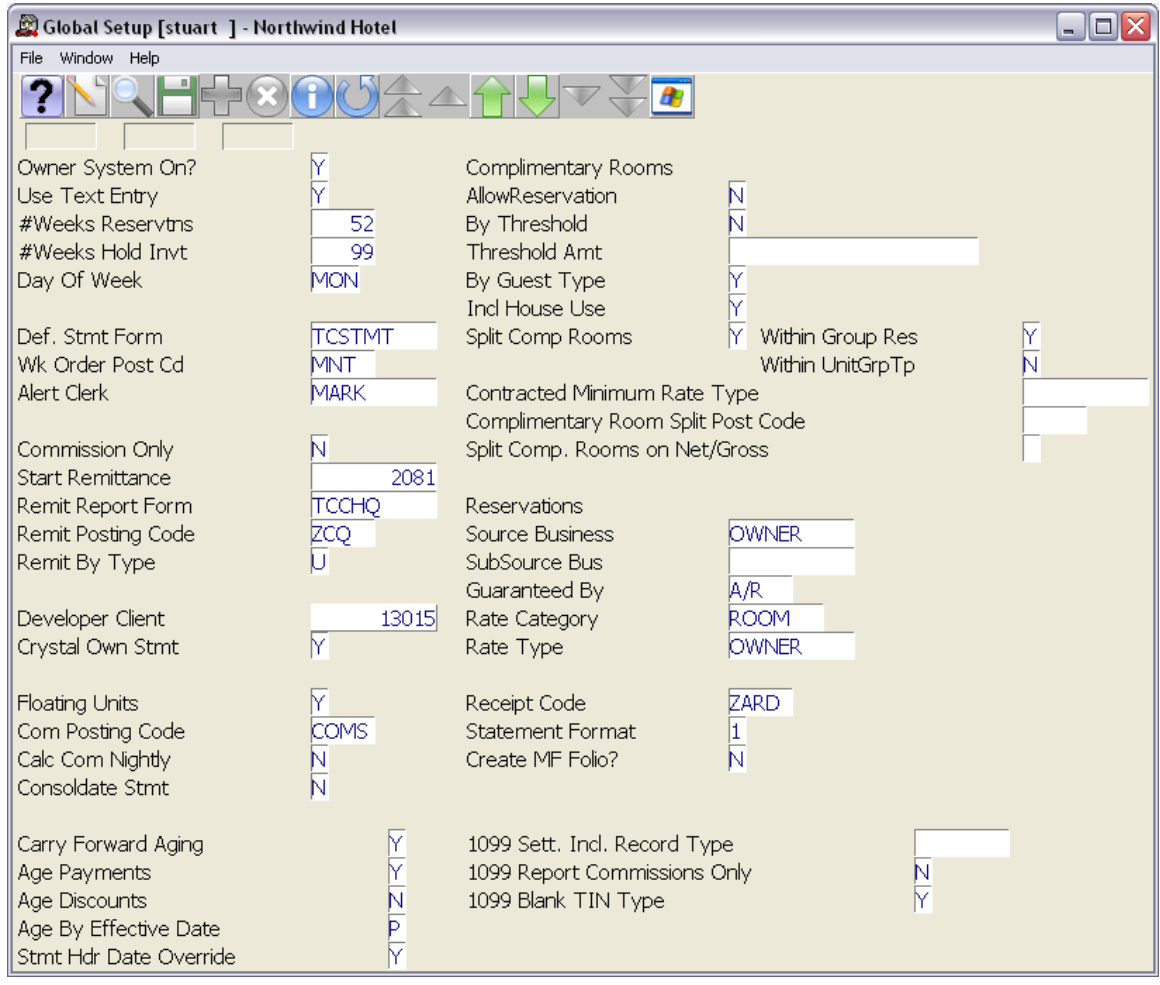

The information generated by the 1099 will be reflected based on the 'Remit by type' flag used on the Global Setup screen. For example, where unit is used and an owner has 2 units; 2 entries will be created in the 1099 – 1 per unit. Northwind Recommends that the 'Remit by Type' flag remains unchanged so that the revenue reported in the 1099 can be viewed in conjunction with the Owner's statements.

The Global Settings relating to the 1099 are located in the bottom right hand corner of this screen.

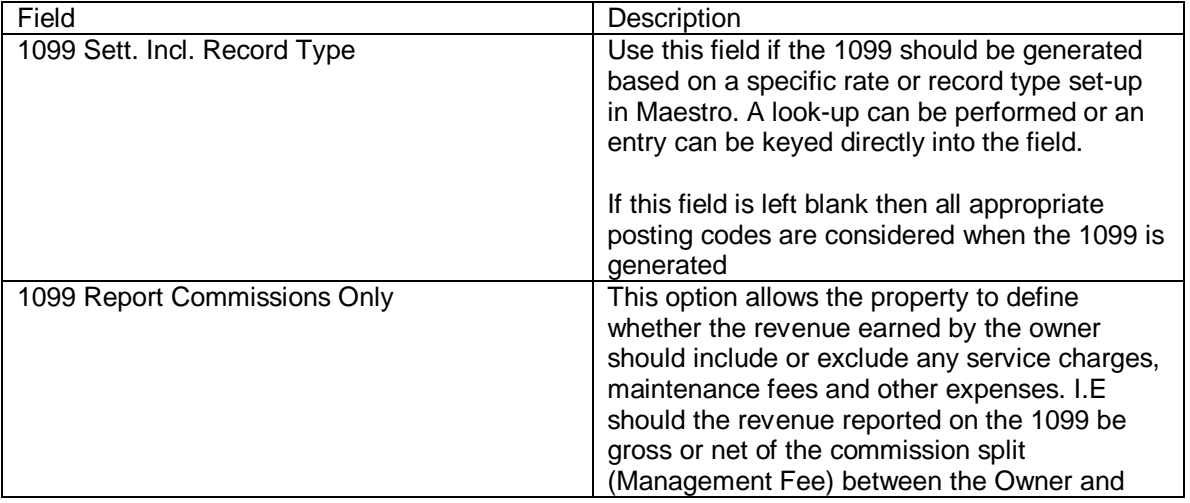

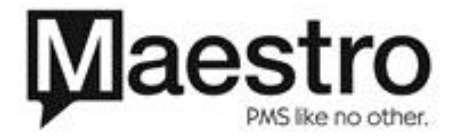

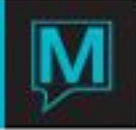

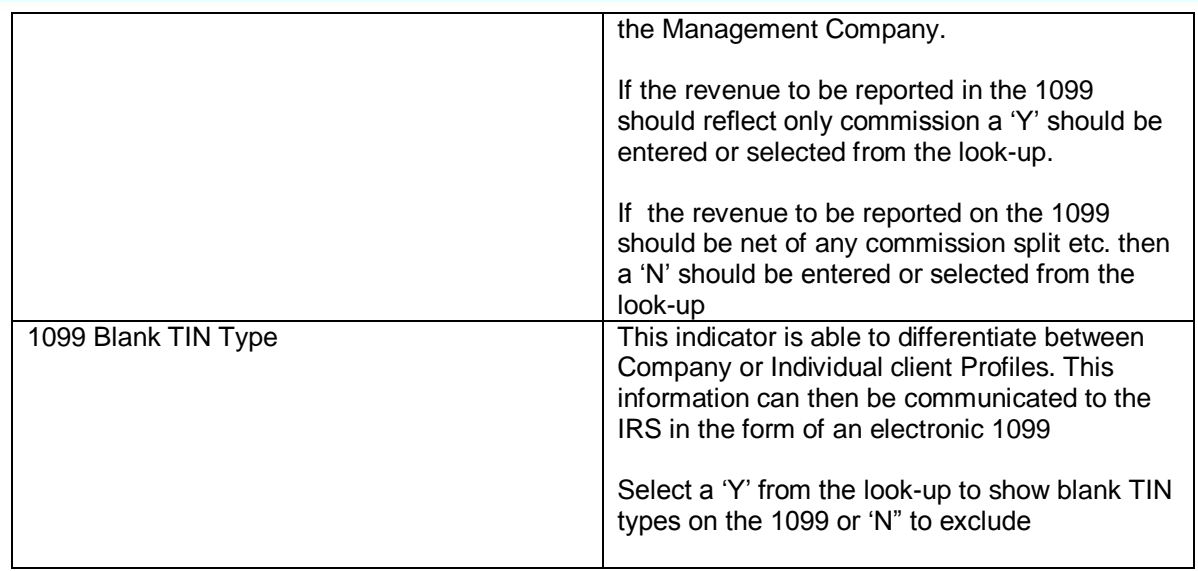

## 1099 Setup

In Owner Management Maintenance select the setup menu then 1099

The 1099 setup screen is property specific. For multi-property installations using the Owner Module in Maestro this screen should be set-up per property. This can be done by selecting the window menu and property.

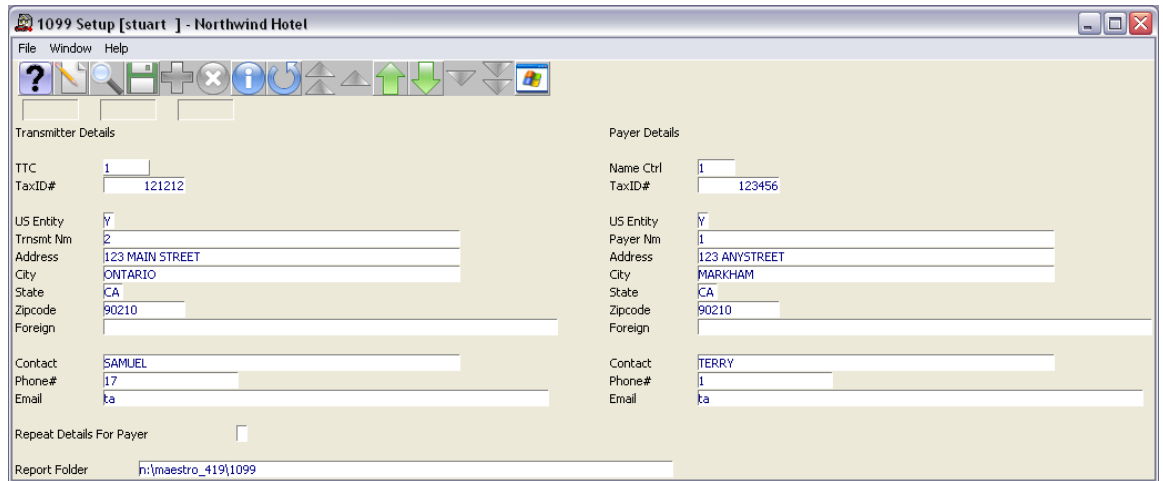

There are 2 components to this screen and both need to be completed – the Transmitter & Payer Details. The Transmitter is the party transmitting the 1099 to the IRS. The payer details represent the party that paid the Owner revenue – most likely the property.

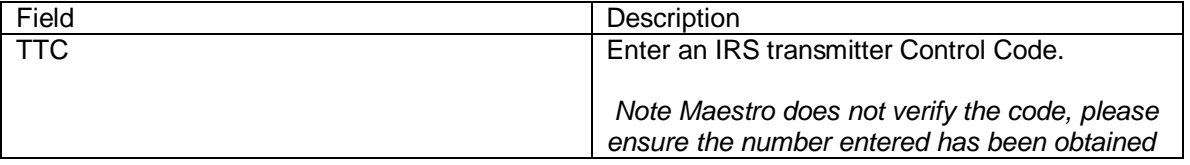

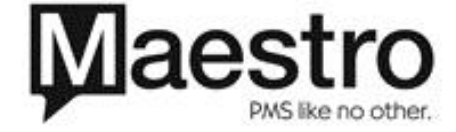

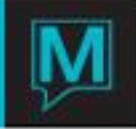

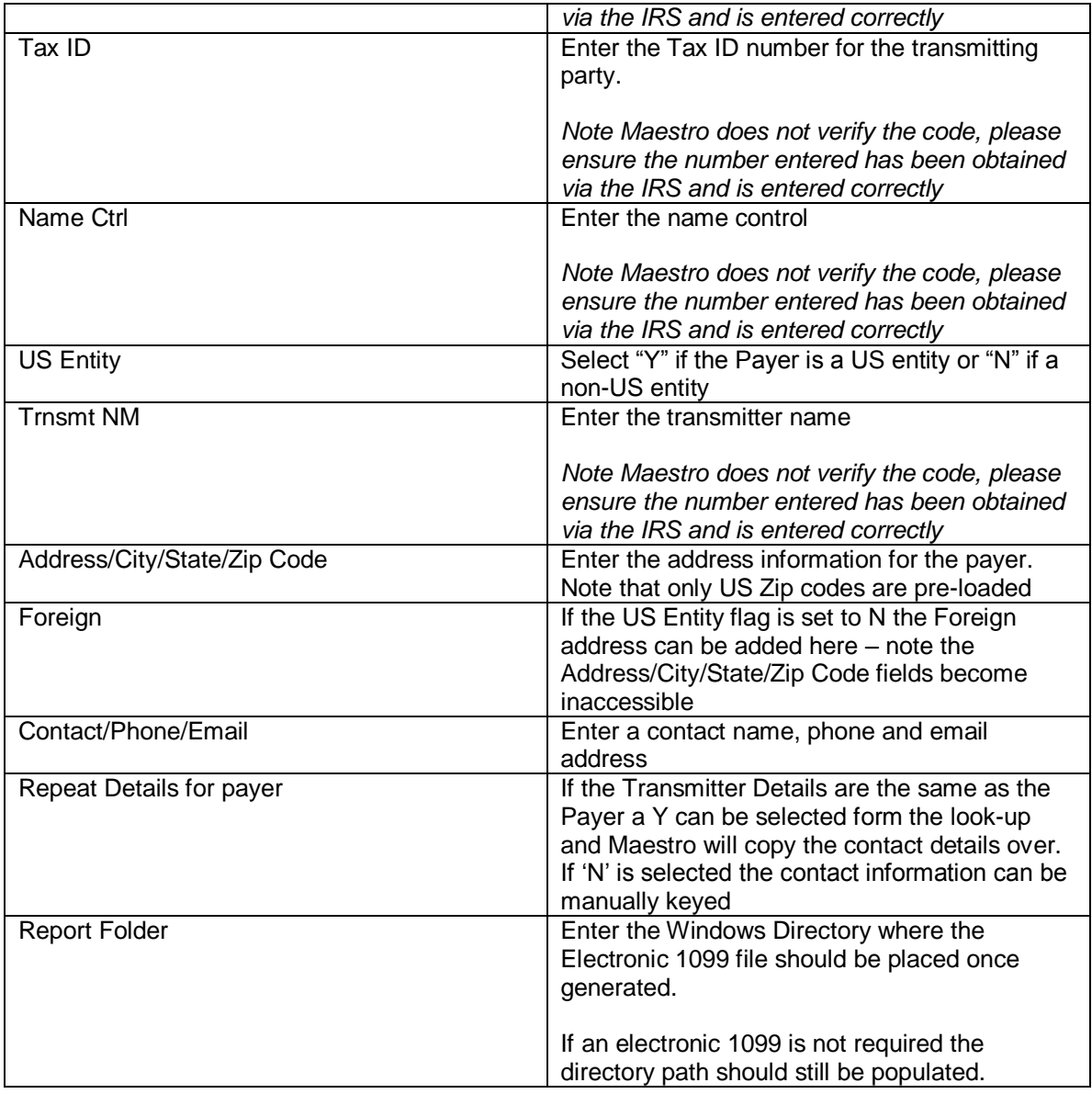

All fields in this screen are mandatory and must be completed prior to exiting.

Generating the 1099

Maestro builds the 1099 information when the electronic 1099 is generated. Even if an Electronic 1099 is not required this step must be completed otherwise the Paper 1099 will not produce any information.

*Please note that Maestro does not transmit this file to the IRS as part of the Electronic 1099 process.*

To generate the 1099 login into Owner Management and select the reports menu then 1099

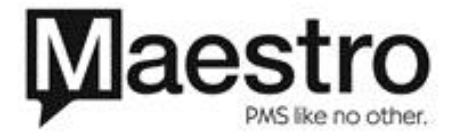

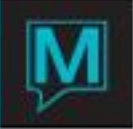

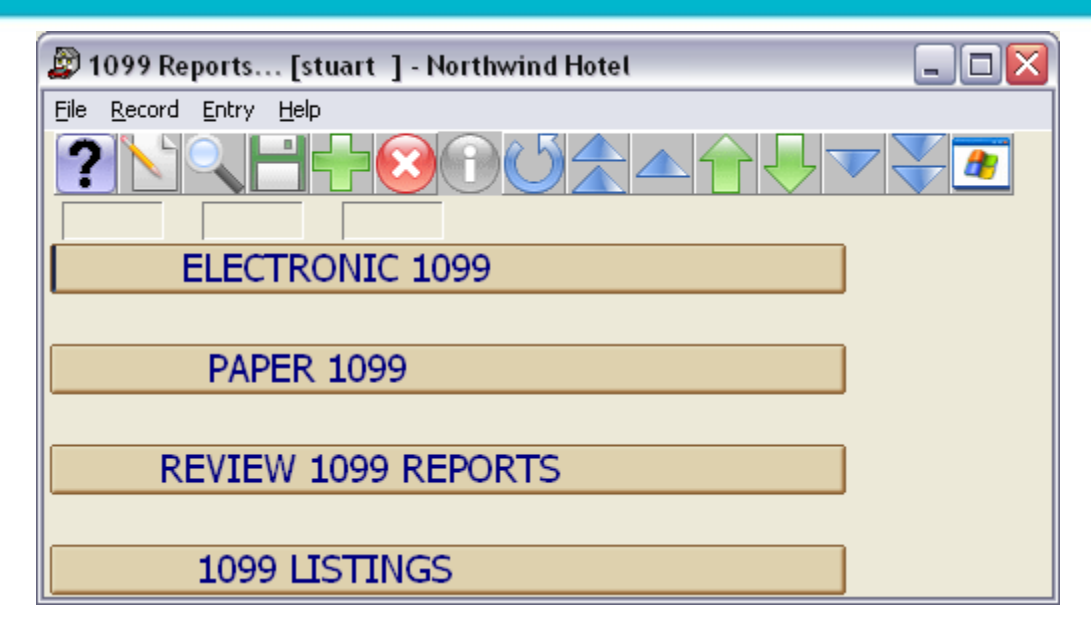

Next select Electronic 1099

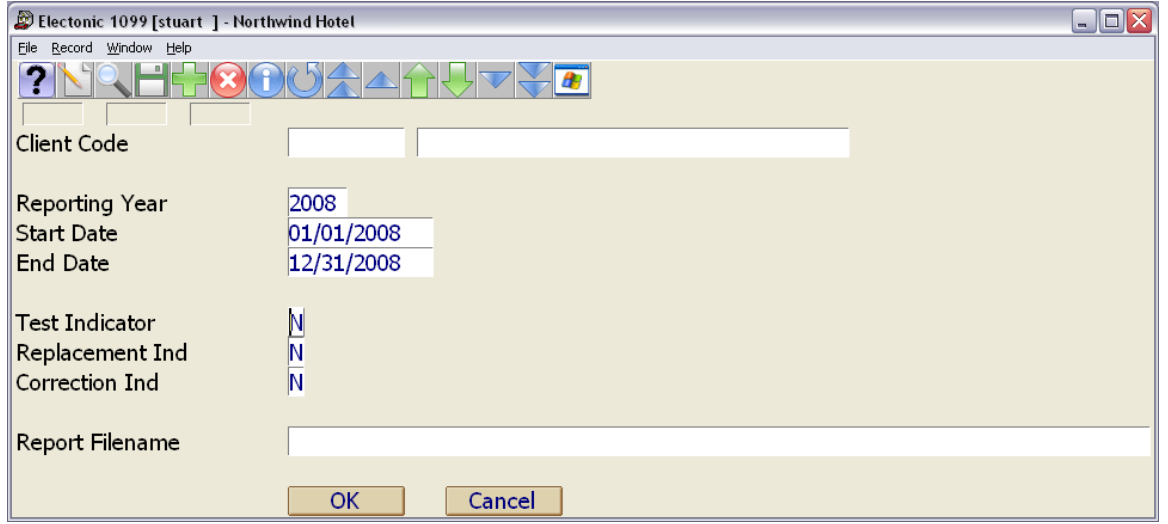

The 1099 can be generated for one owner by using the look-up on the client code field or it can be generated for all Owners.

The Reporting year should be keyed and represents the tax year which the 1099 is to be generated. The Start and end date can then be entered. The date range allows the property to review the 1099 information based on a historical date range. If the whole year is to be reported then the date range should cover the entire year.

If an indicator is required for test, replacement or correction on the 1099 a 'Y' should be selected from the look-up. Otherwise the system default is an 'n' for no indication.

Press the OK button on screen to generate the 1099. Once complete, Maestro will populate the report file name field. This is the name of the electronic file that is placed in the Report directory as defined in Owner Management Maintenance | Setup | 1099

The text file generated can be opened with Windows Notepad:

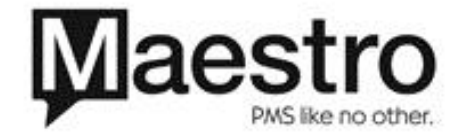

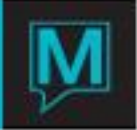

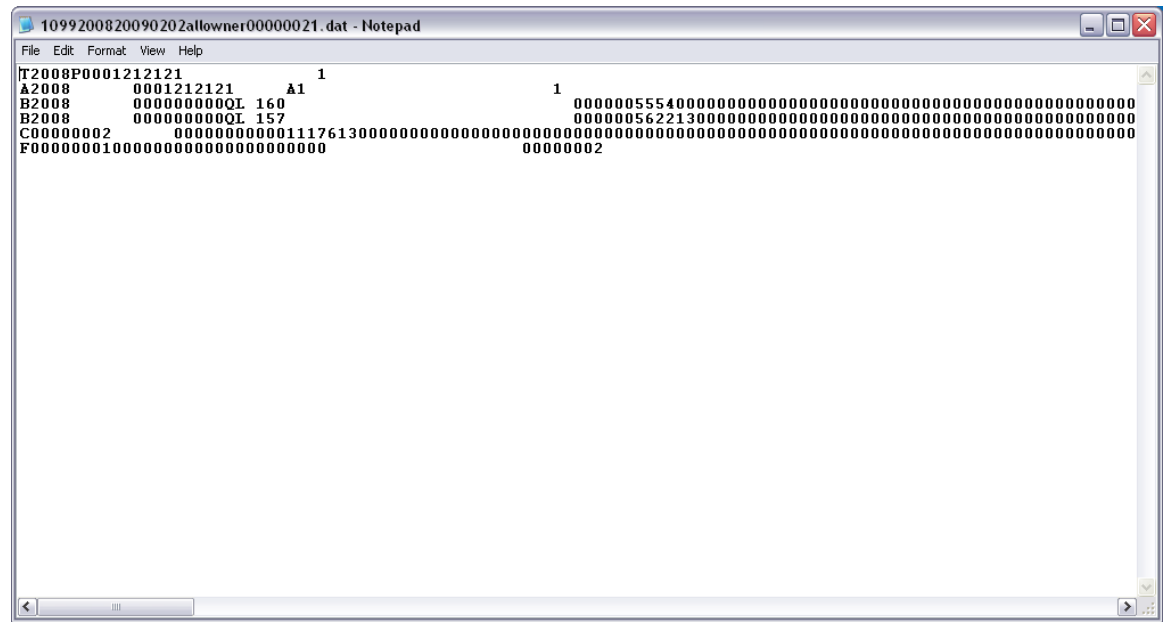

Each record in the 1099 contains 750 characters, the type of record can be identified by the first letter of each row.

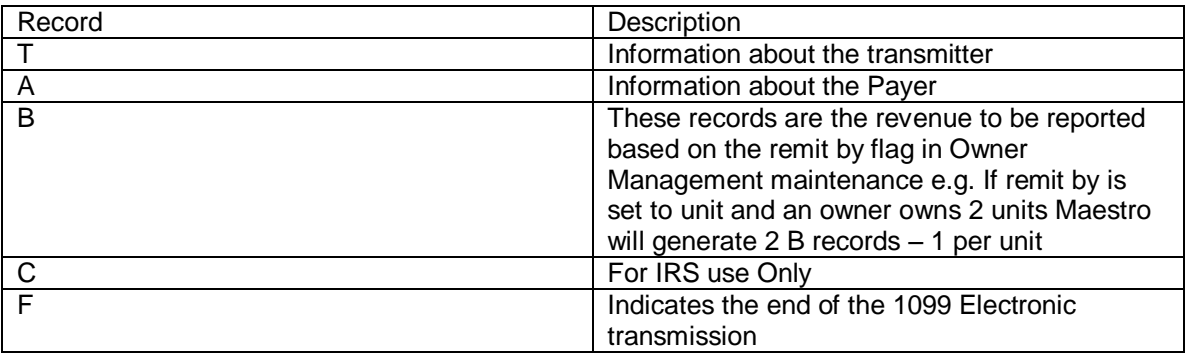

## Paper 1099

To generate the Paper 1099 once the electronic 1099 has been generated, access the Reports menu | 1099 | Paper 1099

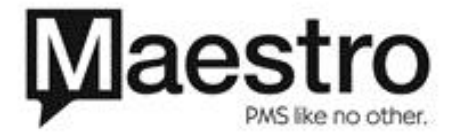

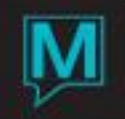

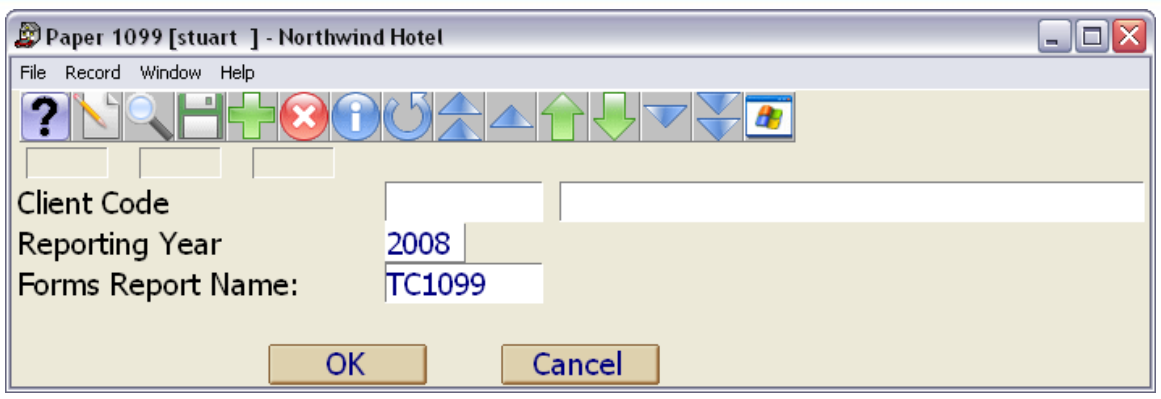

A Paper 1099 can be produced for all owners by leaving the client code field blank or a look up can be performed and the 1099 can be run for just a selected client.

The reporting year or tax year the 1099 is to be generated for should be entered. On the forms report name field a look-up can be performed to select 'TC1099' the 1099 form.

Review 1099 Reports

This screen provides the user a view of all Electronic 1099s that have been generated and the file name. The tax year is displayed as well as the Owner Profile number if a 1099 was generated for a particular owner. The IRS Reference field can be used to key the IRS Reference as a record of the electronic 1099 being submitted to the IRS.

It should be noted that this screen is property specific and only displays 1099 files generated for the logged in property. If a different property is needed the Window menu can be used to change property.

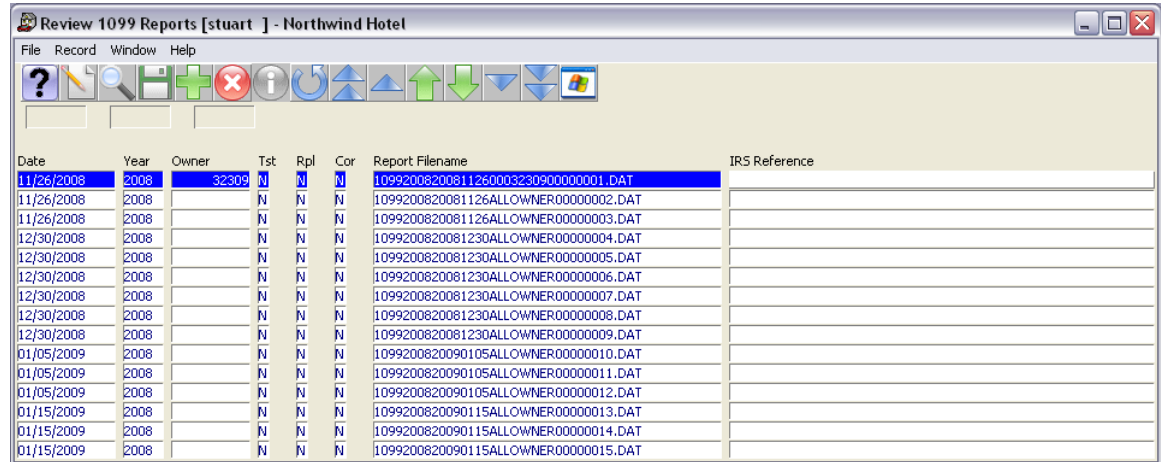

1099 Listing

A total revenue figure per Owner that will be reported on the 1099 can be ascertained by running the 1099 Listing report which is available from Owner Management | Reports | 1099 | 1099 Listing

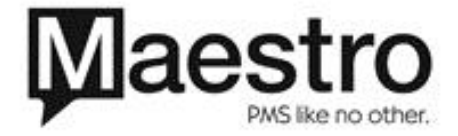

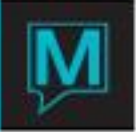

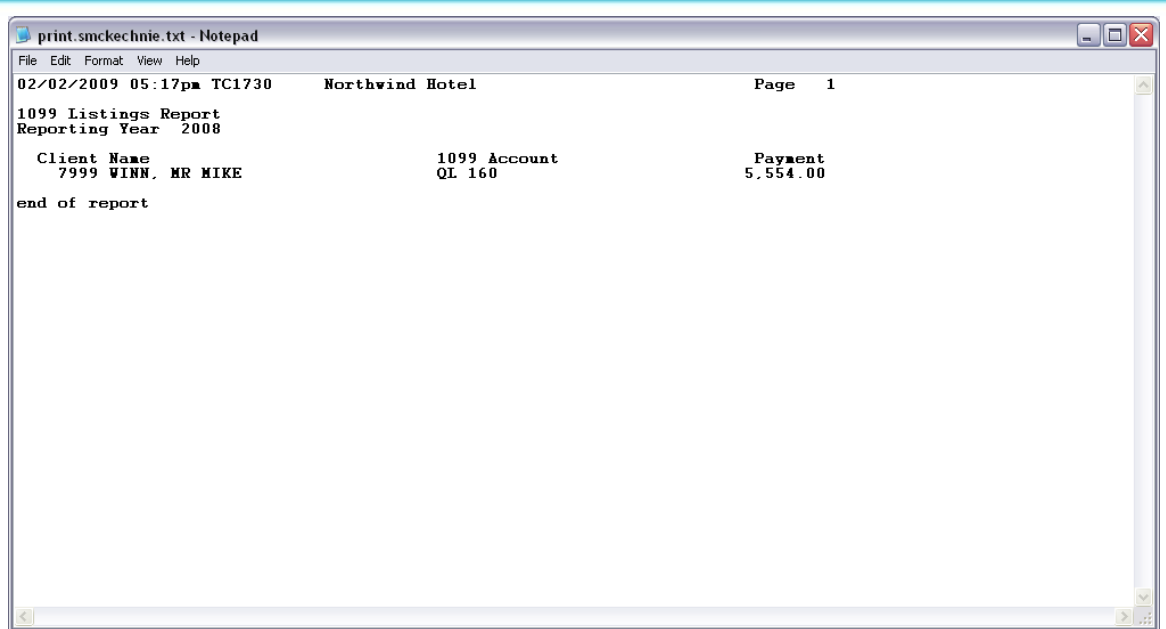

Adjusting 1099

The 1099 Adjustment feature is available to allow changes to be made to the 1099 and is designed for use where the Maestro Owner Management module went live during a tax year. It allows values to be keyed in to facilitate the generation of a 1099 from a single program. When not required Northwind recommend this screen be restricted via Program Security in Global Maintenance (Refer to the User Security User Guide).

To access this feature from the Owner Management Module select accounting then 1099 Adjustments.

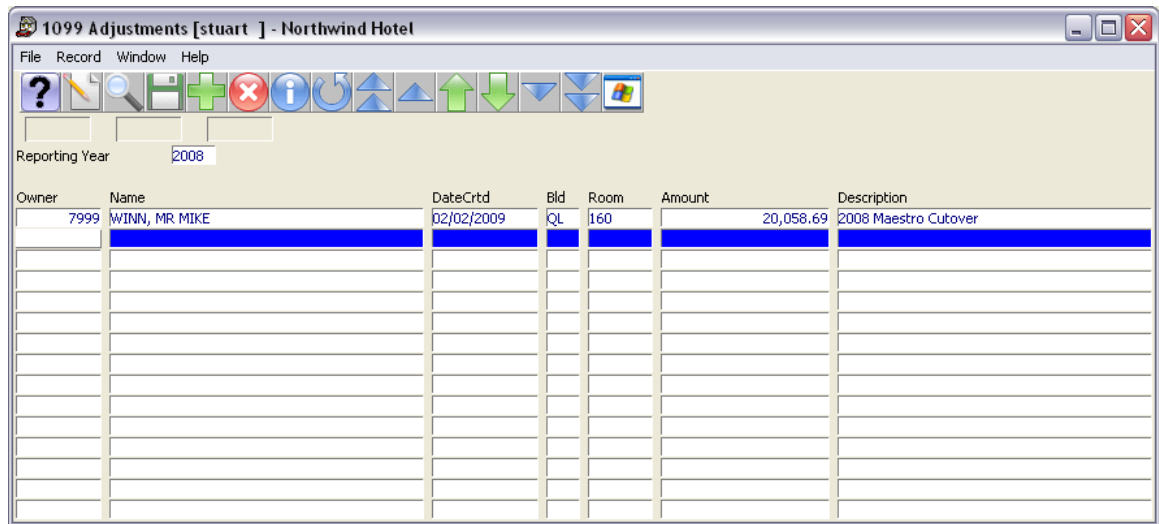

The tax year to be changed should be keyed in the reporting year field. Note the property can be changed on this screen to provide for Owners that own units in Multi-property installations of Maestro.

To create an entry start by pressing the create key – a look up can be performed in the owner field to locate an Owner or the client code can be keyed directly into the field. The name field will populate based on the Owner Profile. Date created will also populate based on the current audit date.

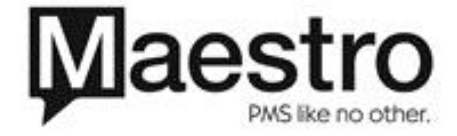

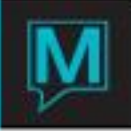

A look-up can be performed on both the bld and room fields in order to adjust the owner revenue to be reported by unit in a multi-building environment. Key in the value to adjust the Owner revenue. Maestro will also allow negative values to be keyed.

The enter key can be used to move to the next line to continue entering information. If an error is made the entry cannot be deleted or reversed. Instead a corresponding negative entry should be keyed in this screen to zero the error. A third entry should be created for the correct amount. However once an adjustment has been used within an electronic 1099 it cannot be deleted.

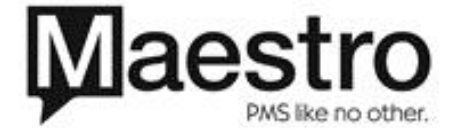